Instructions
for Inserting
Voice File
(radio ad)
to a
Powerpoint
slide

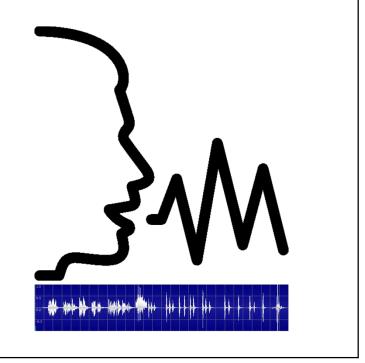

1

## Step 1 – Record your advertisement

- Have script pre-written
- Use your phone to record your radio ad
- Record in a quiet area/room
- Save the file on your phone

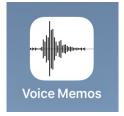

2

## Step 2 – Email voice file (radio ad) to yourself

- On your phone
  - 1 Select the voice file
  - 2 Share file to your email
  - 3 Send email to yourself (the audio file will be attached)

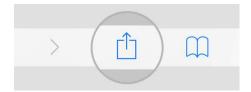

3

## Step 3 – Download the voice file

- Log in to your email on a school computer
- Find the email you sent to yourself from your phone
- Open the email and download the audio file
- Go to your Downloads folder and save the file onto your OneDrive

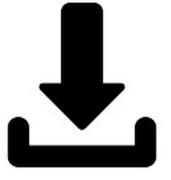

4

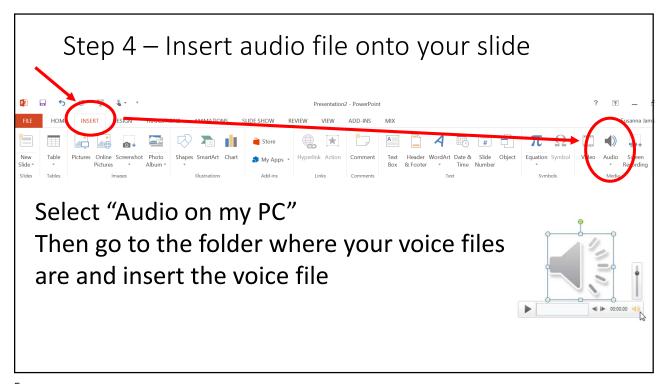

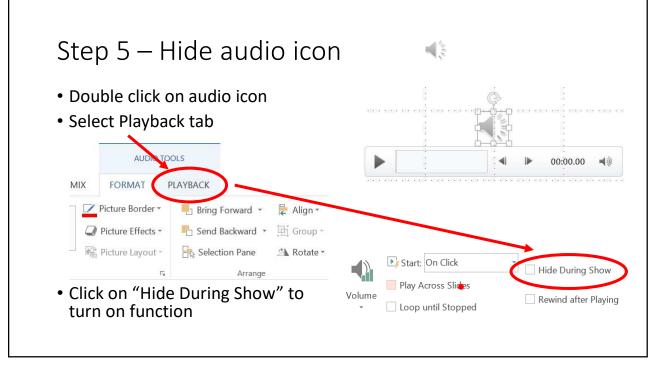